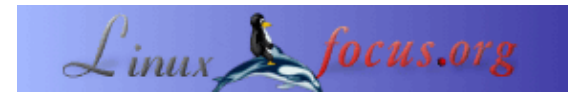

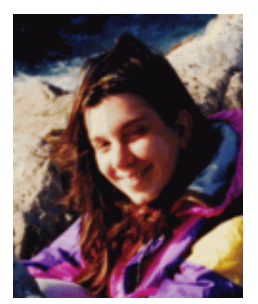

by Katja Socher <katja(at)linuxfocus.org>

*About the author:*

Katja es la editora en idioma alemán de LinuxFocus. A ella le gustan Tux, los gráficos por computadora, el cine, la fotografía, viajar, Montreal y el mar. Puedes encontrar su página [aquí.](http://www.tuxgraphics.org)

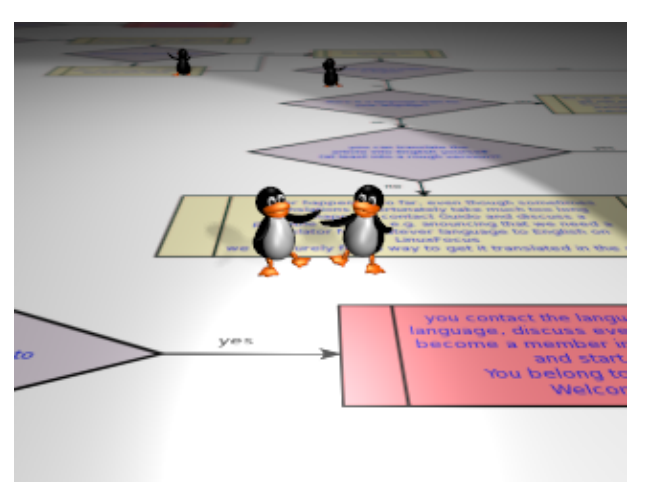

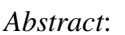

En este artículo vamos a observar a dia, un programa para crear diagramas.

**\_\_\_\_\_\_\_\_\_\_\_\_\_\_\_\_\_ \_\_\_\_\_\_\_\_\_\_\_\_\_\_\_\_\_ \_\_\_\_\_\_\_\_\_\_\_\_\_\_\_\_\_**

## **¿Qué es dia?**

Dia es un programa para hacer muchos tipos de diagramas diferentes. Comienza allí en dónde tu herramienta para hacer presentaciones termina, brindándote todas las formas y trazados para realizar diversos trabajos específicos.

La última versión a la fecha de este artículo es dia 0.93.

Si ya has trabajado con otros programas para hacer gráficos con Linux, como por ejemplo, The Gimp, verás que utilizar dia es muy fácil y simple.

## **Creando un diagrama de flujo**

Para que tengas una idea acerca del programa dia, veamos cómo crear un simple diagrama de flujo. No vamos a describir todas las posibilidades que dia puede ofrecer. Si visitas la página de este programa en http://www.gnome.org/projects/dia/ encontrarás muy buena documentación acerca de de las opciones y posibilidades mencionadas aquí tanto como de otras.

Inicia dia si ya no lo has hecho. Ahora verás una barra de herramientas.

## **Dia, un programa para crear diagramas**

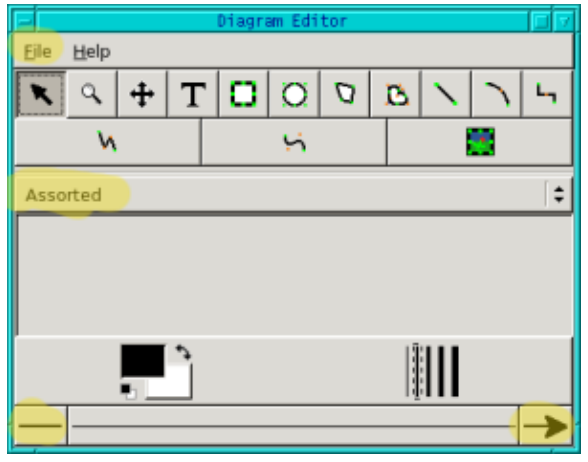

Bajo File (Archivo) puedes abrir un nuevo archivo o alguno ya existente. Puedes tener abiertos tantos diagramas como desees y también utilizar la función copy/paste (copiar/pegar) e ir de uno a otro diagrama sin problemas. Yo encuentro esto muy fácil de manejar. Si quieres volver a utilizar partes de un diagrama que ya existe, puedes utilizar copy/paste (copiar/pegar) fácilmente y observar distintas versiones del mismo diagrama para ver cúal prefieres más. Si tienes un diagrama complejo y no quieres trabajar con capas, puedes diseñar todo en distintos diagramas y luego, mediante la función copy/paste (copiar/pegar), colocar todo junto, etc., en caso de que necesites tener un solo diagrama.

En este caso, nosotros eligiremos "new" ("nuevo") para hacer un diagrama nuevo desde el principio. Después de hacer click en "new" ("nuevo") se abrirá un diagrama y podrás empezar a trabajar.

En el menú principal, después de "File" ("Archivo"), encontrarás una serie de operaciones tales como agregar texto o varios objetos generales que resultan útiles para todo tipo de diagramas. Con un click en el campo que indica "Assorted" ("Variado") por defecto, aparece un menú contextual con todas las áreas para las que dia ofrece objetos especiales. Por supuesto, tú no estás limitado a usar únicamente una disposición para tu diagrama. Puedes mezclarlas libremente tanto como lo desees. Para obtener las formas que usaremos en nuestro diagrama de flujo, haremos un click en "flowchart" ("diagrama de flujo") y verás todas las posibilidades que existen.

En la primera etapa de la creación del diagrama, podemos concentrarnos únicamente en su contenido y diseño general. Una vez satisfechos con esto, haremos entonces los cambios para el diseño final.

Para un diagrama simple sólo necesitamos las casillas predefinidas y de decisión que deseamos completar con texto y conectar mediante flechas. Hacemos un click en la casilla de decisión en la barra de objetos de diagrama de flujo y luego en el diagrama vacío. Dentro del diagrama trabajarás como lo haces con una imagen en The Gimp. Con un click izquierdo sobre un objeto, lo seleccionas. Cuando haces un click derecho en un menú aparecen tus opciones y con un click en el botón del medio del ratón a veces también es posible encontrar algunas opciones más, por ejemplo, se pueden cambiar las propiedades de un objeto, colocarlo en forma horizontal o vertical, agregar una esquina/ un segmento a una línea/curva, etc.

Muy bien, ya has agregado tu primer objeto. Como se trata de un objeto del menú del diagrama de flujo, ya puede recibir el texto que desees agregar en su interior. (En caso de que utilices otros objetos, debes hacer un simple click en T en el menú principal para agregar texto y luego, hay que alinear texto y casilla entre sí. Para esto selecciónalos dibujando una casilla grande a su alrededor. Si ambos están seleccionados, ve a

Objects−−>Align y decide cómo habrá de estar alineado el texto). Agrega todos los objetos que necesites y complétalos con texto hasta quedar conforme con ellos. Para conectar esos objetos con flechas, puedes elegir entre varios tipos de líneas. De acuerdo con la clase de diagrama, podrás decidir con facilidad cúal es el mejor para tí. En el menú principal que aparece al final, determina el diseño general de tu línea. Si deseas una flecha, simplemente elígela en el menú correcto.

En caso de que prefieras que tus líneas se "unan a la grilla", debes ir al menú de File (Archivo) en el menú principal. Allí encontrarás un campo llamado "Preferences" ("Preferencias"). Haz un click en "snap to" ("asirse a") bajo "Grid lines" ("líneas de grilla") si deseas líneas rectas que se unan a las líneas de la grilla. Después de ello, graba tu diagrama como cualquiernombrequedesees.dia con "Save as" ("Grabar como").

Luego ciérralo y vuelve a abrirlo. (Los cambios sólo se producirán con la ventana del próximo diagrama que abras, no con las ya existentes.) Si agregas tus líneas ahora, éstas se unirán a la grilla. La opción "unirse a la grilla" resultará muy importante para evitar líneas que no se vean bien, especialmente al momento de desear imprimir el diagrama.

Esto es todo lo que necesitamos para un diagrama básico. Fácil, ¿no? Así que ahora vamos a trabajar con el diseño específico. Si quieres probar distintas versiones, te aconsejo grabar el diagrama en este momento como un archivo a .dia en caso de que aún no lo hayas hecho.

Veamos qué podemos cambiar ahora para que nuestro diagrama se vea más interesante y para enfatizar los puntos importantes.

Supongamos que deseamos cambiar el color del texto. Tenemos varias opciones. Para cambiar el color de una sola casilla, la seleccionamos con un click izquierdo, luego hacemos otro click con el botón del medio del ratón y sobre "Properties" ("Propiedades"). Aparece un menú en el que puedes cambiar el estilo y el color de la línea tanto como el color del texto, el tipo de fuente (siempre hay tres disponibles: sans, serif y monospace, el usuario puede agregar luego otros tipos de fuentes a través de un "standard font requesters" (una solicitud de fuente estándar), el tamaño y la orientación (izquierdo, centro, derecho).

Si quieres cambiar, por ejemplo, el color de varios objetos al mismo tiempo, comienza por seleccionar esos objetos, luego haz un click derecho en diagram−−>Objects−−>Group y entonces podrás cambiar el texto o la apariencia de esos objetos haciendo nuevamente un click derecho y luego Objects−−>Properties. (Ahora siempre debes ir a "Properties" para cambiar las propiedades de los objetos).

Para seleccionar los objetos, el mejor modo dependerá del tipo de objetos que quieras cambiar. Si, por ejemplo, deseas cambiar el ancho de la línea de todas las casillas de decisión, simplemente las puedes seleccionar a todas haciendo un click en una y luego un click derecho, Select−−>Same Type. Ahora tendrás todas las casillas de decisión seleccionadas en tu diagrama. Hay más opciones como ésta. Lee el manual para encontrar otras. Pero si nada de todo esto funciona, aún podrás hacer un click en cada objeto que desees seleccionar mientras mantienes apretada la tecla de mayúsculas (shift).

A modo de ejemplo, creé un diagrama que describe cómo puedes contribuir con LinuxFocus:

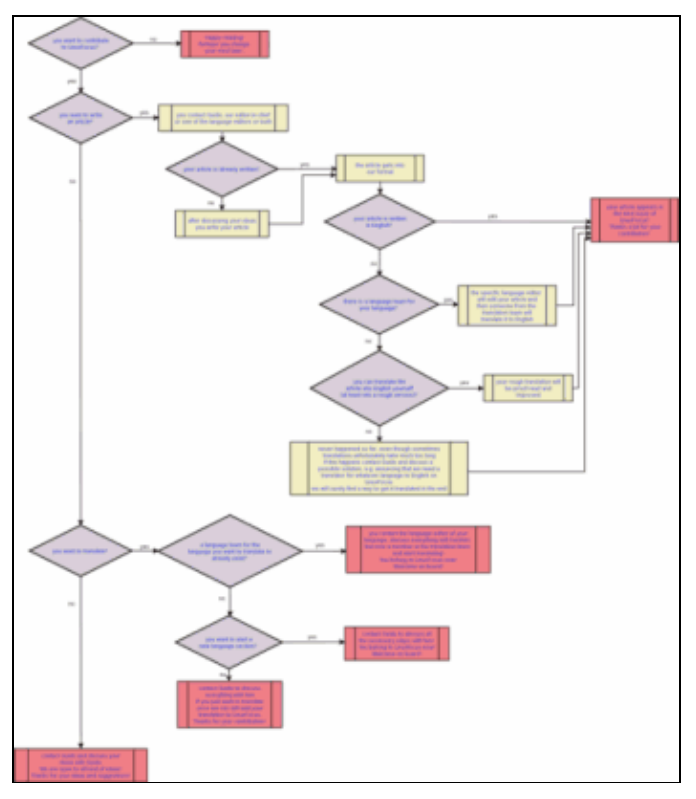

Haz un click en el diagrama para verlo en tamaño completo

Para agregar imágenes a tu diagrama que se encuentran en formato de imagen normal, como png, jpg, gif etc. debes hacer un click en el ícono de la imagen en el menú principal y luego en tu diagrama. Aparecerá una selección co nel texto "Broken image" ("Imagen quebrada"). Hacemos un click con el botón del medio del ratón y sobre "properties" ("Propiedades") para luego buscar una imagen entre tus archivos. Después de hacer click en "ok" o "apply" ("aplicar"), la imagen aparecerá en tu diagrama.

Para grabar tu diagrama en un formato del tipo png,jpg, gif etc. haz un click en File−−>Export, luego coloca el nombre y la extensión, por ejemplo, png, que deba tener. Hacemos un click en ok. Se abrirá una nueva ventana que te informará el tamaño de la imagen. Si deseas que ésta sea más grande o más pequeña, aquí podrás cambiar los valores. Sin embargo, advierte que, si la haces muy pequeña, ya no se podrá leer el texto. Si quieres que el diagrama sea legible en un cierto tamaño, puedes orientarte por las líneas azules que indican el tamaño de una página mientras dibujas.

Para imprimir el diagrama, primero hay que ir a File−−>Page Setup y reducir la escala (con la opción de escala).

Creo que dia es una herramienta muy útil para crear diagramas. Aún nos falta la opción para rotar objetos. Algunos objetos pueden colocarse en forma horizontal o vertical pero contar con más opciones en este punto sería fantástico. De acuerdo con la página de dia, los programadores ya están trabajando para encontrar una solución, aunque puedes esperar contar con esta característica en alguna de las versiones futuras de dia. A veces el botón de deshacer (undo) no funciona correctamente y de vez en cuando el programa presenta un fallo. No obstante, teniendo en cuenta que la versión actual no es ni siquiera 1.x aún, existe todo el potencial para que dia se transforme en un excelente programa en poco tiempo. ¡Feliz diagramación!

## **Referencias**

• <http://www.gnome.org/projects/dia/> En esta página encontrarás el programa dia y allí podrás descargar la última versión, hallar muy buena documentación, etc.

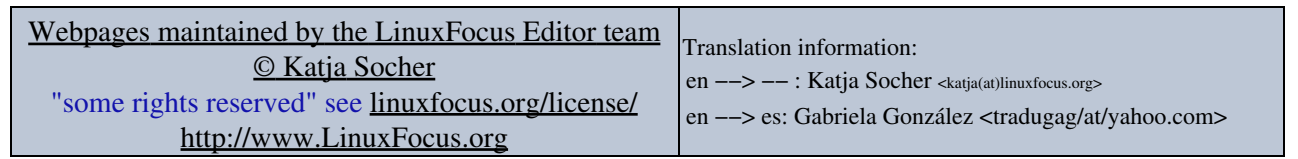

2005−01−10, generated by lfparser\_pdf version 2.51